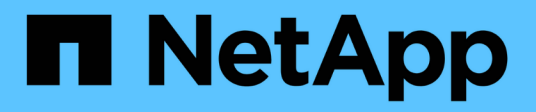

# **Per iniziare** Converged Systems Advisor

NetApp October 23, 2024

This PDF was generated from https://docs.netapp.com/it-it/converged-systemsadvisor/task\_quick\_start.html on October 23, 2024. Always check docs.netapp.com for the latest.

# **Sommario**

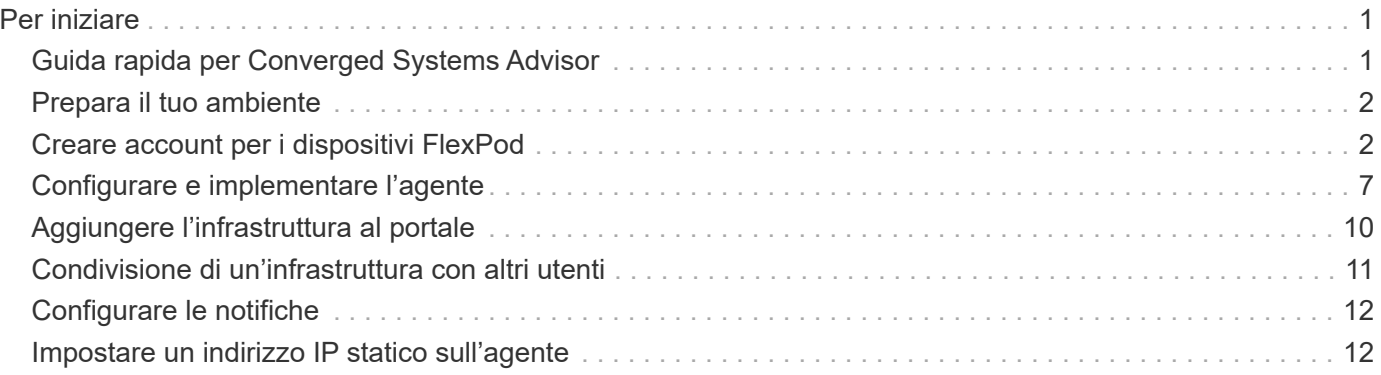

# <span id="page-2-0"></span>**Per iniziare**

# <span id="page-2-1"></span>**Guida rapida per Converged Systems Advisor**

Per iniziare con l'agente Converged Systems Advisor e il portale per FlexPod sono necessari alcuni passaggi.

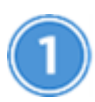

# **Prepara il tuo ambiente**

Verificare il supporto per la configurazione. ["Prepara il tuo ambiente"](#page-3-0).

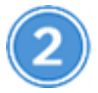

# **Creare account sui dispositivi FlexPod**

Configurare gli account in Cisco UCS Manager, sugli switch Cisco Nexus, sui sistemi ONTAP, su VMware e su APIC. Questi account vengono utilizzati dall'agente per raccogliere i dati di configurazione[."Creare account sui](task_create_accounts_flexpod_devices.html) [dispositivi FlexPod".](task_create_accounts_flexpod_devices.html)

# **Concedere i privilegi dell'utente CSA utilizzando un server TACACS+**

Per coloro che utilizzano un server TACACS+, è necessario concedere privilegi utente CSA per gli switch, creare un gruppo di privilegi utente e concedere al gruppo l'accesso ai comandi di configurazione specifici richiesti da CSA.["Concedere i privilegi dell'utente CSA utilizzando un server TACACS+"](task_grant_user_privileges.html)

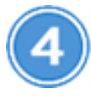

# **Configurare e implementare l'agente**

Implementare l'agente Converged Systems Advisor su un server VMware ESXi. L'agente raccoglie i dati di configurazione relativi a ciascun dispositivo dell'infrastruttura convergente FlexPod e li invia al portale Converged Systems Advisor[."Implementare l'agente".](task_setup_deploy_agent.html)

# **Aggiungere/condividere l'infrastruttura nel portale**

Aggiungere ciascun dispositivo FlexPod al portale Converged Systems Advisor per creare un'intera infrastruttura che è possibile monitorare. È inoltre possibile condividere un'infrastruttura convergente per consentire a un'altra persona di accedere al portale in modo che possa visualizzare e monitorare la configurazione[."Aggiungere e condividere l'infrastruttura nel portale"](task_add_infrastructure.html).

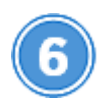

# **Configurare le notifiche**

Con una licenza Premium, è possibile impostare notifiche che avvisano l'utente in caso di modifiche all'infrastruttura FlexPod tramite notifiche e-mail.["Configurare le notifiche"](task_configure_notifications.html)

# **Impostare un indirizzo IP statico**

Se l'ambiente non dispone di un server DHCP, è possibile impostare un indirizzo IP statico nell'agente Converged Systems Advisor[."Impostare un indirizzo IP statico sull'agente"](task_setting_static_ip.html)

# <span id="page-3-0"></span>**Prepara il tuo ambiente**

Per iniziare a utilizzare Converged Systems Advisor, è necessario preparare il proprio ambiente. La preparazione dell'ambiente include la verifica del supporto per la configurazione e la registrazione per un account NetApp Support Site.

Potrebbe essere utile ["Scopri come funziona Converged Systems Advisor"](https://docs.netapp.com/it-it/converged-systems-advisor/concept_architecture.html) prima di iniziare.

#### **Fasi**

- 1. Verificare il supporto in ["Tool di matrice di interoperabilità NetApp"](http://mysupport.netapp.com/matrix):
	- a. Verifica che Converged Systems Advisor supporti la tua infrastruttura convergente FlexPod.
	- b. Verificare di disporre di un server VMware ESXi supportato per l'agente Converged Systems Advisor.

Per ridurre al minimo l'utilizzo della larghezza di banda, NetApp consiglia di installare l'agente nello stesso data center dell'infrastruttura convergente FlexPod.

- 2. Assicurarsi che la rete in cui si installa l'agente consenta la connettività tra i componenti:
	- L'agente deve disporre di connettività a ciascun componente di FlexPod per poter raccogliere i dati di configurazione.
	- L'agente richiede inoltre una connessione Internet in uscita per comunicare con i seguenti endpoint:
		- csa.netapp.com
		- docker.com
		- docker.io
- 3. Accedere alla ["Sito di supporto NetApp"](https://mysupport.netapp.com) e registratevi per un account, se non ne avete uno.

Per configurare l'agente e accedere al portale, è necessario disporre di un account NetApp Support Site.

# <span id="page-3-1"></span>**Creare account per i dispositivi FlexPod**

Per iniziare, configurare gli account per i dispositivi FlexPod:

- [Creare un account di sola lettura per Cisco UCS Manager](#page-4-0)
- [Creare un account di sola lettura per gli switch Nexus](#page-4-1)
- [Creare un account admin per ONTAP](#page-4-2)
- [Creare un account di sola lettura per VMware](#page-5-0)
- [Creare un account di sola lettura sull'APIC](#page-5-1)
- [Concedere i privilegi dell'utente CSA utilizzando un server TACACS+](#page-6-0)

L'agente utilizza questi account per raccogliere le informazioni di configurazione da ciascun dispositivo.

# <span id="page-4-0"></span>**Creare un account di sola lettura per Cisco UCS Manager**

#### **Fasi**

- 1. Accedere a Cisco UCS Manager.
- 2. Creare un utente autenticato localmente denominato *csa-readonly*.

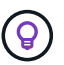

Tutti i nuovi utenti sono di sola lettura per impostazione predefinita.

# <span id="page-4-1"></span>**Creare un account di sola lettura per gli switch Nexus**

#### **Fasi**

- 1. Accedere a ogni switch Nexus utilizzando SSH o Telnet.
- 2. Accedere alla modalità di configurazione globale:

```
 configure terminal
.. Create a new user:
```

```
 username [name] password [password] role network-operator
.. Save the configuration:
```
copy running configuration startup configuration

Se si utilizza un server TACACS+ e si devono concedere privilegi utente CSA, visitare il sito ["Concessione di](https://docs.netapp.com/it-it/converged-systems-advisor/task_grant_user_privileges.html) [privilegi utente CSA mediante un server TACACS+".](https://docs.netapp.com/it-it/converged-systems-advisor/task_grant_user_privileges.html)

## <span id="page-4-2"></span>**Creare un account admin per ONTAP**

#### **Fasi**

1. Accedere a Gestore di sistema di OnCommand e fare clic sull'icona delle impostazioni:

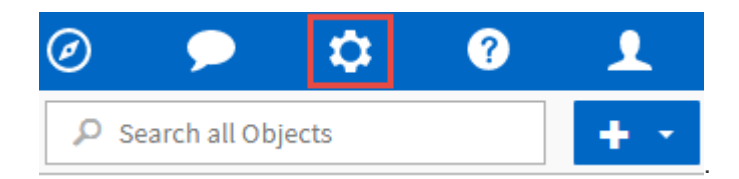

- 2. Nella pagina utenti, fare clic su **Aggiungi**.
- 3. Inserire un nome utente e una password e aggiungere **ssh**, **ontapi** e **console** come metodi di accesso utente con accesso admin.

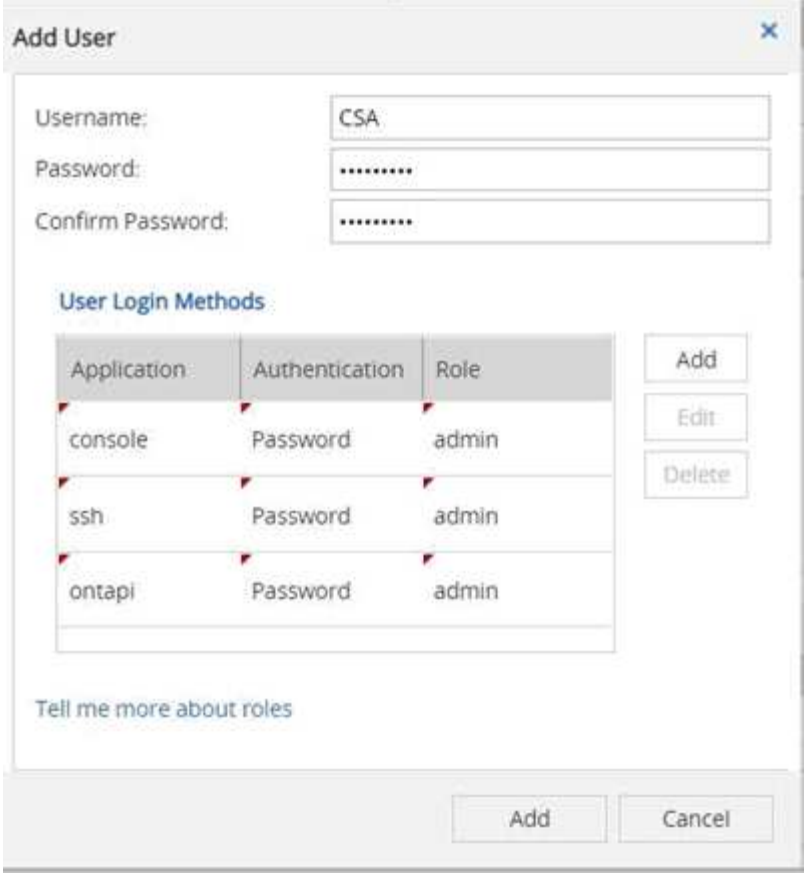

# <span id="page-5-0"></span>**Creare un account di sola lettura per VMware**

#### **Fasi**

- 1. Accedere a vCenter.
- 2. Nel menu vCenter, scegliere **Amministrazione**.
- 3. In ruoli, scegliere **sola lettura**.
- 4. Fare clic sull'icona **Clone role action** (Copia azione ruolo) e modificare il nome in **CSA**.
- 5. Selezionare il ruolo **CSA** appena creato.
- 6. Fare clic sull'icona **Edit role** (Modifica ruolo).
- 7. In **Edit role** (Modifica ruolo), scegliere **Global** (Globale), quindi selezionare **Licenses** (licenze).
- 8. Nella barra laterale, selezionare **Single Sign on→Users and groups→Create a new user**.
- 9. Assegnare un nome al nuovo utente **CSARO** nel DOMINIO vpshere.local.
- 10. Nella barra laterale, selezionare **permessi globali** in **controllo accessi**.
- 11. Scegliere l'utente **CSARO** e assegnare IL RUOLO **CSA**.
- 12. Accedere al client Web.

USA ID utente: **CSARO@vsphere.local** e password creata in precedenza.

# <span id="page-5-1"></span>**Creare un account di sola lettura sull'APIC**

**Fasi**

- 1. Fare clic su **Admin**.
- 2. Fare clic su **Crea nuovi utenti locali**.
- 3. In **User Identity** (identità utente), immettere le informazioni sull'utente.
- 4. In **Security** (sicurezza), selezionare tutte le opzioni del dominio di protezione.
- 5. Fare clic su **+** per aggiungere certificati utente e chiavi SSH, se necessario.
- 6. Fare clic su **Avanti**.
- 7. Fare clic su **+** per aggiungere ruoli per il dominio.
- 8. Selezionare **Nome ruolo** dal menu a discesa.
- 9. Selezionare **Read** (lettura) per il tipo di privilegio del ruolo **Role Privilege Type** (tipo di privilegio del
- 10. Fare clic su **fine**.

# <span id="page-6-0"></span>**Concedere i privilegi dell'utente CSA utilizzando un server TACACS+**

Se si utilizza un server TACACS+ e si devono concedere privilegi utente CSA per gli switch, creare un gruppo di privilegi utente e concedere al gruppo l'accesso ai comandi di configurazione specifici richiesti da CSA.

I seguenti comandi devono essere scritti nel file di configurazione del server TACACS+.

#### **Fasi**

1. Immettere quanto segue per creare un gruppo di privilegi utente con accesso di sola lettura:

```
  group=group_name {
    default service=deny
    service=exec{
       priv-lvl=0
    }
  }
```
1. Immettere quanto segue per consentire l'accesso ai comandi richiesti da CSA:

 cmd=show { permit "environment" permit "version" permit "feature" permit "feature-set" permit hardware.\* permit "interface" permit "interface" permit "interface transceiver" permit "inventory" permit "license" permit "module" permit "port-channel database" permit "ntp peers" permit "license usage" permit "port-channel summary" permit "running-config" permit "startup-config" permit "running-config diff" permit "switchname" permit "int mgmt0" permit "cdp neighbors detail" permit "vlan" permit "vpc" permit "vpc peer-keepalive" permit "mac address-table" permit "lacp port-channel" permit "policy-map" permit "policy-map system type qos" permit "policy-map system type queuing" permit "policy-map system type network-qos" permit "zoneset active" permit "san-port-channel summary" permit "flogi database" permit "fcns database detail" permit "fcns database detail" permit "zoneset active" permit "vsan" permit "vsan usage" permit "vsan membership" }

1. Immettere quanto segue per aggiungere l'account utente CSA al gruppo appena creato:

```
user=user account{
    member=group_name
    login=file/etc/passwd
  }
```
# <span id="page-8-0"></span>**Configurare e implementare l'agente**

È necessario implementare l'agente Converged Systems Advisor su un server VMware ESXi. L'agente raccoglie i dati di configurazione relativi a ciascun dispositivo dell'infrastruttura convergente FlexPod e li invia al portale Converged Systems Advisor.

## **Fasi**

- 1. [Scaricare e installare l'agente](#page-8-1)
- 2. [Impostare la rete per l'agente](#page-8-2)
- 3. [Installare un certificato SSL sull'agente](#page-10-0)
- 4. [Configurare l'agente per rilevare l'infrastruttura FlexPod](#page-10-1)

# <span id="page-8-1"></span>**Scaricare e installare l'agente**

È necessario implementare l'agente Converged Systems Advisor su un server VMware ESXi.

### **A proposito di questa attività**

Per ridurre al minimo l'utilizzo della larghezza di banda, è necessario installare l'agente su un server VMware ESXi che si trova nello stesso data center della configurazione FlexPod. L'agente deve essere connesso a ciascun componente FlexPod e a Internet in modo da poter inviare i dati di configurazione al portale Converged Systems Advisor utilizzando la porta HTTPS 443.

L'agente viene implementato come macchina virtuale VMware vSphere da un modello OVF (Open Virtualization Format). Il modello è basato su Debian con 1 vCPU e 2 GB di RAM (potrebbe essere necessario un numero maggiore di sistemi FlexPod multipli o maggiori).

### **Fasi**

- 1. Scarica l'agente:
	- a. Accedere a. ["Portale Converged Systems Advisor".](https://csa.netapp.com/)
	- b. Fare clic su **Download Agent**.
- 2. Installare l'agente implementando il modello OVF sul server VMware ESXi.

Su alcune versioni di VMware, potrebbe essere visualizzato un avviso durante l'implementazione del modello OVF. La macchina virtuale è stata sviluppata sulla versione più recente di vCenter con compatibilità hardware per le versioni precedenti, il che potrebbe causare l'avviso. Esaminare le opzioni di configurazione prima di confermare l'avviso e procedere con l'installazione.

# <span id="page-8-2"></span>**Impostare la rete per l'agente**

Per consentire la comunicazione tra l'agente e i dispositivi FlexPod e tra l'agente e diversi endpoint Internet, è necessario assicurarsi che la rete sia configurata correttamente sulla macchina virtuale dell'agente. Si noti che lo stack di rete viene disattivato sulla macchina virtuale fino all'inizializzazione del sistema.

#### **Fasi**

- 1. Assicurarsi che una connessione Internet in uscita consenta l'accesso ai seguenti endpoint:
	- csa.netapp.com
	- docker.com
	- docker.io
- 2. Accedere alla console della macchina virtuale dell'agente utilizzando il client VMware vSphere.

Il nome utente predefinito è csa e la password predefinita è netapp.

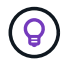

Per motivi di sicurezza, SSHD è disattivato per impostazione predefinita.

3. Quando richiesto, modificare la password predefinita e prendere nota della password, perché non può essere recuperata.

Dopo aver modificato la password, il sistema si riavvia e avvia il software dell'agente.

4. Se DHCP non è disponibile nella subnet, configurare un indirizzo IP statico e le impostazioni DNS utilizzando gli strumenti standard di Debian, quindi riavviare l'agente.

["Fare clic qui per istruzioni dettagliate".](#page-13-1)

La configurazione di rete per la macchina virtuale Debian è DHCP per impostazione predefinita. NetworkManager è installato e fornisce un'interfaccia utente di testo che è possibile avviare dal comando nmtui (vedere la ["pagina man"](https://manpages.debian.org/stretch/network-manager/nmtui.1.en.html) per ulteriori dettagli).

Per ulteriori informazioni sulla rete, vedere ["La pagina di configurazione di rete nel wiki Debian"](https://wiki.debian.org/NetworkConfiguration).

- 5. Se le policy di sicurezza stabiliscono che l'agente deve trovarsi su una rete per comunicare con i dispositivi FlexPod e un'altra rete per comunicare con Internet, aggiungere una seconda interfaccia di rete in vCenter e configurare le VLAN e gli indirizzi IP corretti.
- 6. Se per l'accesso a Internet è necessario un server proxy, eseguire il seguente comando:

sudo csa\_set\_proxy

Il comando genera due prompt e mostra il formato richiesto per la voce del proxy. Il primo prompt consente di specificare un proxy HTTP, mentre il secondo consente di specificare un proxy HTTPS.

Immettere il proxy HTTP seguente utilizzando il formato: <http://user:password@proxy-server:proxy-port>

Lasciare vuoto se non è richiesto alcun proxy HTTP per l'accesso a Internet.

7. Una volta attivata la rete, attendere circa 5 minuti per l'aggiornamento e l'avvio del sistema.

Quando l'agente è operativo, sulla console viene visualizzato un messaggio broadcast.

8. Verificare la connettività eseguendo il seguente comando CLI dall'agente:

curl -k https://www.netapp.com/us/index.aspx

Se il comando non riesce, verificare le impostazioni DNS. La macchina virtuale dell'agente deve avere una configurazione DNS valida e la capacità di raggiungere csa.netapp.com.

# <span id="page-10-0"></span>**Installare un certificato SSL sull'agente**

Facoltativo: Se necessario, installare un certificato SSL sull'agente.

L'agente crea un certificato autofirmato al primo avvio della macchina virtuale. Se necessario, è possibile eliminare il certificato e utilizzare il proprio certificato SSL.

#### **A proposito di questa attività**

Converged Systems Advisor supporta quanto segue: \* Qualsiasi crittografia compatibile con OpenSSL versione 1.0.1 o superiore \* TLS 1.1 e TLS 1.2

#### **Fasi**

- 1. Accedere alla console della macchina virtuale dell'agente.
- 2. Selezionare /opt/csa/certs
- 3. Eliminare il certificato autofirmato creato dall'agente.
- 4. Incollare il certificato SSL.
- 5. Riavviare la macchina virtuale.

# <span id="page-10-1"></span>**Configurare l'agente per rilevare l'infrastruttura FlexPod**

È necessario configurare l'agente in modo che raccolga i dati di configurazione da ciascun dispositivo nell'infrastruttura convergente FlexPod. L'agente richiede credenziali per raccogliere i dati di configurazione. Quando si configura l'agente, è necessario fornire le credenziali.

#### **Fasi**

- 1. Aprire un browser Web e inserire l'indirizzo IP della macchina virtuale dell'agente.
- 2. Accedere all'agente con il nome utente e la password dell'account NetApp Support Site del cliente.

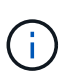

Per tutti i partner che implementano una versione concessa in licenza di CSA per conto del cliente, è importante che l'account del cliente venga utilizzato in questa fase (per il supporto NetApp e la gestione dei record).

3. Aggiungere i dispositivi FlexPod che l'agente deve rilevare.

Sono disponibili due opzioni:

- a. Fare clic su **Aggiungi un dispositivo** per immettere i dettagli relativi ai dispositivi FlexPod, uno alla volta.
- b. Fare clic su **Import Devices** (Importa dispositivi) per compilare e caricare un modello CSV che include i dettagli su tutti i dispositivi.

Nota: \* Il nome utente e la password devono corrispondere all'account creato in precedenza per la periferica. \* Se nell'ambiente UCS è configurata la gestione utente LDAP, è necessario aggiungere il dominio dell'utente prima del nome utente. Ad esempio: Locale/csa-readonly

#### **Risultato**

Ogni dispositivo nell'infrastruttura FlexPod deve essere visualizzato nella tabella con un segno di spunta.

Your devices list

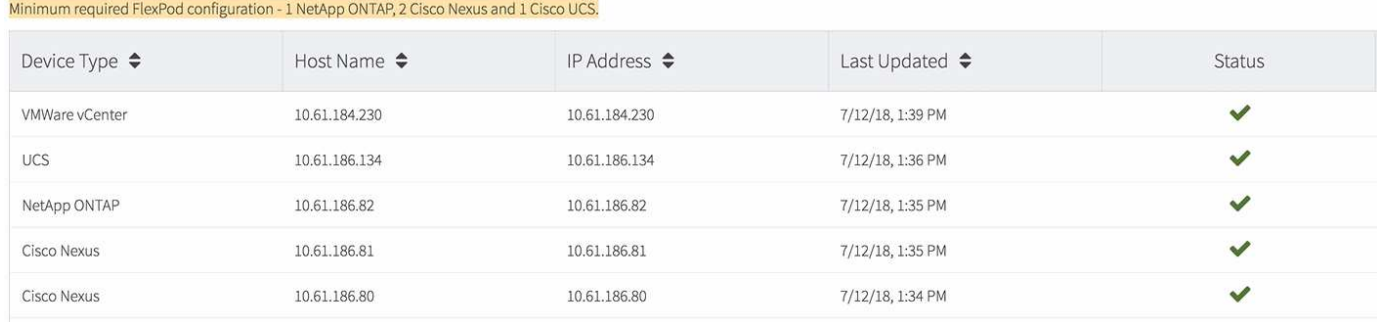

# <span id="page-11-0"></span>**Aggiungere l'infrastruttura al portale**

Dopo aver configurato l'agente, invia le informazioni relative a ciascun dispositivo FlexPod al portale Converged Systems Advisor. È ora necessario selezionare ciascuno di questi componenti nel portale per creare un'intera infrastruttura che è possibile monitorare.

#### **Fasi**

- 1. In ["Portale Converged Systems Advisor"](https://csa.netapp.com/), Fare clic su **Aggiungi infrastruttura**.
- 2. Completare la procedura per aggiungere l'infrastruttura:
	- a. Inserire i dettagli di base sull'infrastruttura.

Se si sta aggiungendo un'infrastruttura Cisco ACI, inserire **yes** quando viene richiesto se il FlexPod utilizza Cisco UCS Manager e inserire **Nexus switch in modalità ACI** quando viene richiesto il tipo di configurazione di rete in cui si trova il FlexPod.

b. Selezionare ciascun dispositivo che fa parte della configurazione FlexPod.

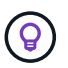

Quando si seleziona un dispositivo, la colonna idoneità visualizza **idoneo** o **non idoneo**. Un dispositivo non è idoneo se rilevato da un altro agente.

3. Dopo aver selezionato tutti i componenti richiesti, viene visualizzato un segno di spunta verde accanto a ciascun tipo di dispositivo.

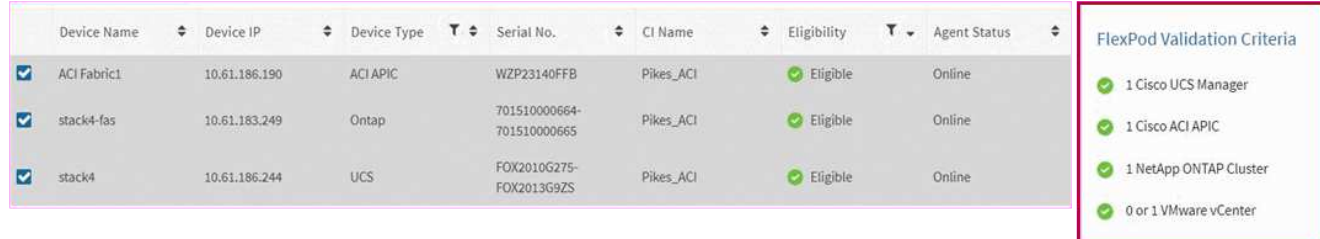

a. Aggiungere il ["Numero di serie di Converged Systems Advisor"](https://docs.netapp.com/it-it/converged-systems-advisor/concept_licensing.html) per sbloccare la funzionalità delle

chiavi.

b. Leggere il riepilogo, accettare i termini del contratto di licenza e fare clic su **Add Infrastructure** (Aggiungi infrastruttura).

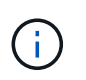

Se sei un partner o un rivenditore, puoi saltare la procedura relativa all'aggiunta di una licenza o di un numero di serie e fare clic su **Add Infrastructure** (Aggiungi infrastruttura).

### **Risultato**

Converged Systems Advisor aggiunge l'infrastruttura al portale e inizia a raccogliere i dati di configurazione relativi a ciascun dispositivo. Attendere alcuni minuti per consentire all'agente di raccogliere informazioni dai dispositivi.

# <span id="page-12-0"></span>**Condivisione di un'infrastruttura con altri utenti**

La condivisione di un'infrastruttura convergente consente a un'altra persona di accedere al portale Converged Systems Advisor per visualizzare e monitorare la configurazione. La persona con cui condividi l'infrastruttura deve disporre di un ["Sito di supporto NetApp"](https://mysupport.netapp.com) account.

### **Fasi**

1. Nel portale Converged Systems Advisor, fare clic sull'icona **Impostazioni**, quindi su **utenti**.

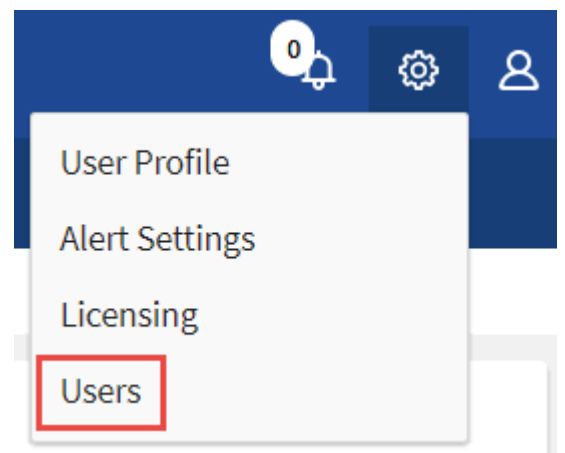

- 2. Selezionare la configurazione dalla tabella User (utente).
- 3. Fare clic su  $\mathbf{F}$  icona.

4. Inserire uno o più indirizzi e-mail accanto al ruolo utente che si desidera fornire.

#### ["Visualizzare le differenze tra ciascun ruolo".](https://docs.netapp.com/it-it/converged-systems-advisor/reference_user_roles.html)

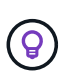

È possibile inserire più indirizzi e-mail in un singolo campo premendo **Invio** dopo il primo indirizzo e-mail.

5. Fare clic su **Invia**.

# **Risultato**

L'utente deve ricevere un'e-mail contenente le istruzioni per l'accesso a Converged Systems Advisor.

# <span id="page-13-0"></span>**Configurare le notifiche**

Se disponi di una licenza Premium, Converged Systems Advisor ti avvisa in caso di modifiche all'infrastruttura FlexPod tramite notifiche via email.

## **Fasi**

- 1. Nel portale Converged Systems Advisor, fare clic sull'icona **Impostazioni**, quindi su **Impostazioni avvisi**.
- 2. Controllare la notifica che si desidera ricevere per ogni infrastruttura convergente che dispone di una licenza Premium.

Ciascuna notifica include le seguenti informazioni:

### **Errori di raccolta**

Avvisa l'utente quando Converged Systems Advisor non è in grado di raccogliere dati da un'infrastruttura convergente.

## **Agente offline**

Avvisa l'utente quando un agente di Converged Systems Advisor non è online.

## **Daily Alert Digest**

Avvisa l'utente in merito alle regole non riuscite che si sono verificate il giorno precedente.

3. Fare clic su **Save** (Salva).

## **Risultato**

Converged Systems Advisor invierà ora notifiche e-mail agli utenti associati all'infrastruttura convergente.

# <span id="page-13-1"></span>**Impostare un indirizzo IP statico sull'agente**

Se l'ambiente non dispone di un server DHCP, è possibile impostare un indirizzo IP statico nell'agente Converged Systems Advisor.

## **Fasi**

1. Accedere alla console della macchina virtuale dell'agente utilizzando il client VMware vSphere.

Il nome utente predefinito è **csa** e la password predefinita è **netapp**. Modificare la password, se richiesto.

- 2. Invio sudo su al prompt csa di diventare root.
- 3. Invio # systemctl stop csa.service Per interrompere il servizio CSA.
- 4. Immettere quanto segue per determinare il nome corretto del file di interfaccia.

In questo esempio, il nome del file di interfaccia è eth0.

- # ls /etc/network/interfaces.d/
- 5. Invio # /sbin/ifdown eth0 per interrompere l'interfaccia attiva.
- 6. Modificare il file /etc/network/interfaces.d/eth0 con l'editor desiderato.
	- # nano /etc/network/interfaces.d/eth0`oppure

`# vi /etc/network/interfaces.d/eth0

Il file contiene quanto segue:

allow-hotplug eth0 iface eth0 inet dhcp

7. Rimuovere iface eth0 inet dhcp e aggiungere quanto segue. NOTA: È necessario sostituire i valori corretti per tutte le voci che seguono i nomi dei campi nell'esempio seguente. Ad esempio, 192.168.11.1 è il valore del gateway nell'esempio. Tuttavia, invece di 192.168.11.1, inserire l'indirizzo corretto per il gateway.

```
iface eth0 inet static
address 192.168.11.100
netmask 255.255.255.0
gateway 192.168.11.1
dns-domain example.com
dns-nameservers 192.168.11.1
```
8. Salvare il file.

In nano, inserisci **ctrl + o** seguito da **ctrl + x** per salvare.

- 9. Invio vi/etc/resolv.conf per aprire il file di configurazione.
- 10. Aggiungi nameserver <ip address> nella parte superiore del file.
- 11. Invio # ifup eth0 per avviare l'interfaccia di rete.
- 12. Invio systemctl start csa.service Per riavviare Converged Systems Advisor.

### **Informazioni sul copyright**

Copyright © 2024 NetApp, Inc. Tutti i diritti riservati. Stampato negli Stati Uniti d'America. Nessuna porzione di questo documento soggetta a copyright può essere riprodotta in qualsiasi formato o mezzo (grafico, elettronico o meccanico, inclusi fotocopie, registrazione, nastri o storage in un sistema elettronico) senza previo consenso scritto da parte del detentore del copyright.

Il software derivato dal materiale sottoposto a copyright di NetApp è soggetto alla seguente licenza e dichiarazione di non responsabilità:

IL PRESENTE SOFTWARE VIENE FORNITO DA NETAPP "COSÌ COM'È" E SENZA QUALSIVOGLIA TIPO DI GARANZIA IMPLICITA O ESPRESSA FRA CUI, A TITOLO ESEMPLIFICATIVO E NON ESAUSTIVO, GARANZIE IMPLICITE DI COMMERCIABILITÀ E IDONEITÀ PER UNO SCOPO SPECIFICO, CHE VENGONO DECLINATE DAL PRESENTE DOCUMENTO. NETAPP NON VERRÀ CONSIDERATA RESPONSABILE IN ALCUN CASO PER QUALSIVOGLIA DANNO DIRETTO, INDIRETTO, ACCIDENTALE, SPECIALE, ESEMPLARE E CONSEQUENZIALE (COMPRESI, A TITOLO ESEMPLIFICATIVO E NON ESAUSTIVO, PROCUREMENT O SOSTITUZIONE DI MERCI O SERVIZI, IMPOSSIBILITÀ DI UTILIZZO O PERDITA DI DATI O PROFITTI OPPURE INTERRUZIONE DELL'ATTIVITÀ AZIENDALE) CAUSATO IN QUALSIVOGLIA MODO O IN RELAZIONE A QUALUNQUE TEORIA DI RESPONSABILITÀ, SIA ESSA CONTRATTUALE, RIGOROSA O DOVUTA A INSOLVENZA (COMPRESA LA NEGLIGENZA O ALTRO) INSORTA IN QUALSIASI MODO ATTRAVERSO L'UTILIZZO DEL PRESENTE SOFTWARE ANCHE IN PRESENZA DI UN PREAVVISO CIRCA L'EVENTUALITÀ DI QUESTO TIPO DI DANNI.

NetApp si riserva il diritto di modificare in qualsiasi momento qualunque prodotto descritto nel presente documento senza fornire alcun preavviso. NetApp non si assume alcuna responsabilità circa l'utilizzo dei prodotti o materiali descritti nel presente documento, con l'eccezione di quanto concordato espressamente e per iscritto da NetApp. L'utilizzo o l'acquisto del presente prodotto non comporta il rilascio di una licenza nell'ambito di un qualche diritto di brevetto, marchio commerciale o altro diritto di proprietà intellettuale di NetApp.

Il prodotto descritto in questa guida può essere protetto da uno o più brevetti degli Stati Uniti, esteri o in attesa di approvazione.

LEGENDA PER I DIRITTI SOTTOPOSTI A LIMITAZIONE: l'utilizzo, la duplicazione o la divulgazione da parte degli enti governativi sono soggetti alle limitazioni indicate nel sottoparagrafo (b)(3) della clausola Rights in Technical Data and Computer Software del DFARS 252.227-7013 (FEB 2014) e FAR 52.227-19 (DIC 2007).

I dati contenuti nel presente documento riguardano un articolo commerciale (secondo la definizione data in FAR 2.101) e sono di proprietà di NetApp, Inc. Tutti i dati tecnici e il software NetApp forniti secondo i termini del presente Contratto sono articoli aventi natura commerciale, sviluppati con finanziamenti esclusivamente privati. Il governo statunitense ha una licenza irrevocabile limitata, non esclusiva, non trasferibile, non cedibile, mondiale, per l'utilizzo dei Dati esclusivamente in connessione con e a supporto di un contratto governativo statunitense in base al quale i Dati sono distribuiti. Con la sola esclusione di quanto indicato nel presente documento, i Dati non possono essere utilizzati, divulgati, riprodotti, modificati, visualizzati o mostrati senza la previa approvazione scritta di NetApp, Inc. I diritti di licenza del governo degli Stati Uniti per il Dipartimento della Difesa sono limitati ai diritti identificati nella clausola DFARS 252.227-7015(b) (FEB 2014).

#### **Informazioni sul marchio commerciale**

NETAPP, il logo NETAPP e i marchi elencati alla pagina<http://www.netapp.com/TM> sono marchi di NetApp, Inc. Gli altri nomi di aziende e prodotti potrebbero essere marchi dei rispettivi proprietari.